Handleidingen integratie Groen Zoekportaal en Wikiwijs arrangeren

# Nieuw arrangement maken

Hier een eenvoudige handleiding over de eerste keer een arrangement maken. Ben je gewend te werken in de Contentcorner, dan zie je meteen de verschillen.

### Wat ga ik doen?

Ga naar mijn arrangementen – overzicht en klik op 'Nieuw Arrangement':

# Mijn arrangementen - overzicht

Hieronder vind je het overzicht van de arrangementen (

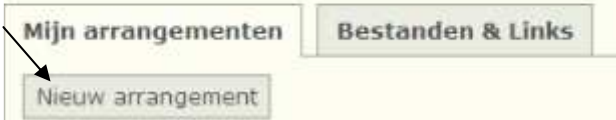

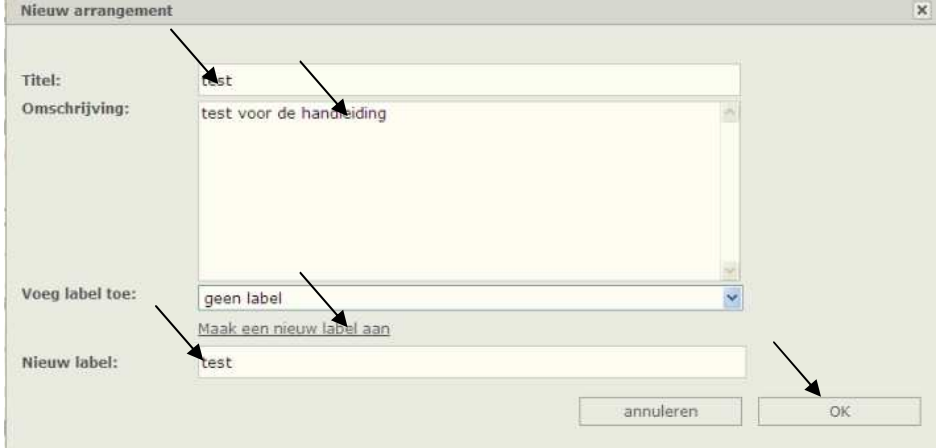

#### Wat heb ik gedaan?

Titel geven, omschrijving invullen, een label voor het arrangement maken. Na 'OKE' klikken krijg ik het onderstaande werkblad:

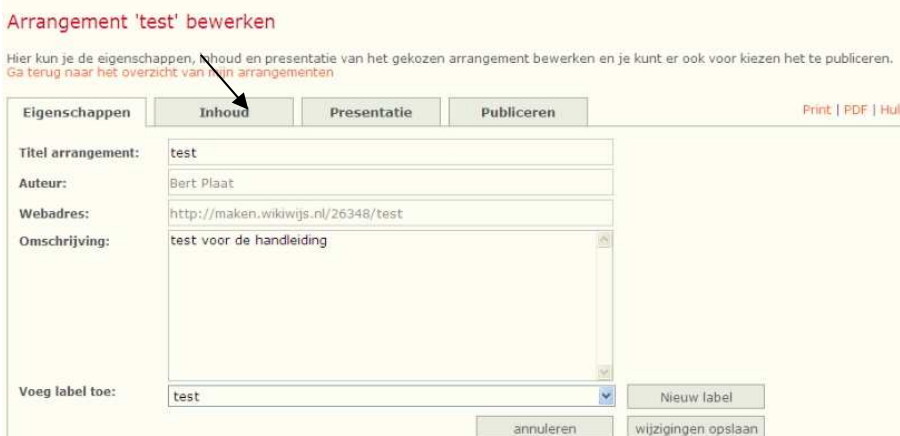

Dit is gedaan op het tabblad 'Eigenschappen'. We gaan nu inhoud geven, dus klik op tabblad 'Inhoud': Handleidingen integratie Groen Zoekportaal en Wikiwijs arrangeren

#### Wat zien we?

Het werkveld 'Inhoud' en het is nog helemaal leeg:

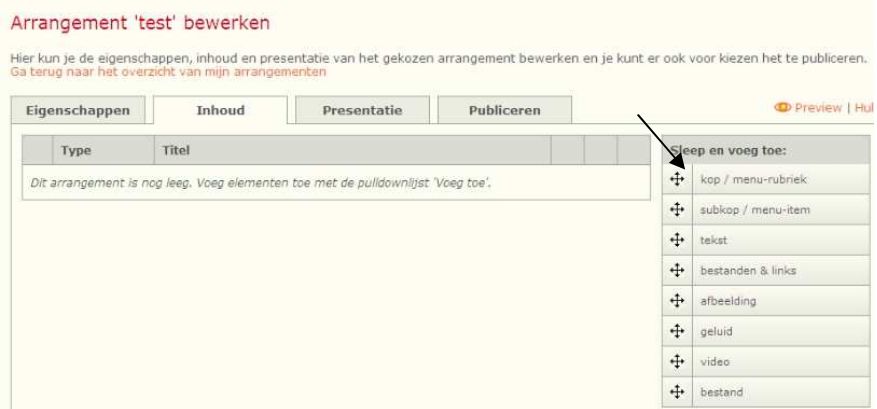

Rechts zie je onder 'Sleep en voeg toe:' allerlei blokjes.

We beginnen te slepen met een kop/menu-rubriek!

Gaat simpel; plaats je muis op dit blokje en sleep het naar het lege werkveld. Automatisch zie je onderstaand invulvenster:

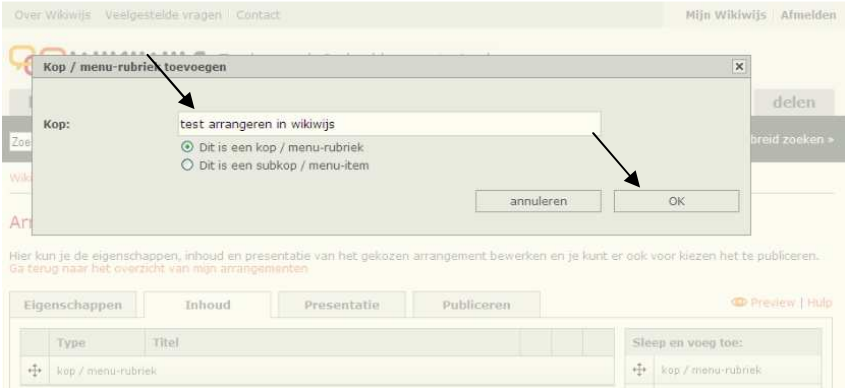

Vul de titel in klik op 'OK'

Na op OKE geklikt te hebben staat er in het werkveld de eerste inhoud. HANDIG: Je kunt dit altijd weer wijzigen door op de titel te klikken.

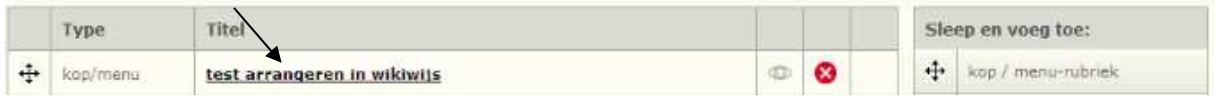

#### Wat ga ik doen?

Ik ga een tekstvakje naar het werkveld slepen, ik wil vertellen waar mijn arrangement over gaat!

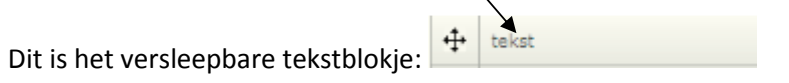

Sleep het blokje op het eerste blokje en laat het los. Je ziet dan automatisch de tekstverwerker verschijnen:

# Even een stukje tekst typen:

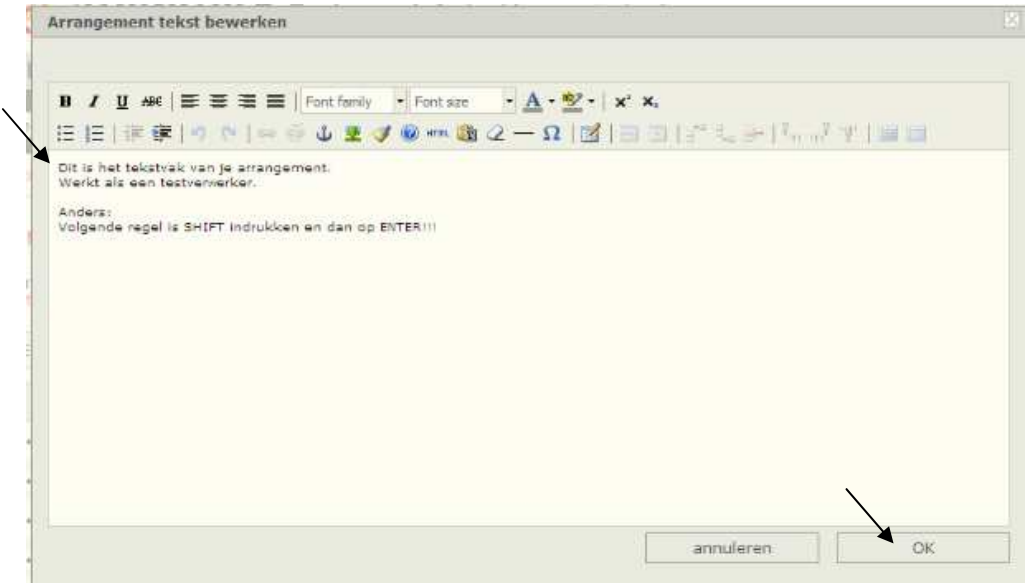

Let op: Voor een nieuwe regel moet je even de SHIFT toets indrukken anders maakt de tekstverwerker een nieuwe alinea. Voor de rest werkt het zoals bij WORD.

### TIP:

Ik heb het nieuwe blokje op het vorige blokje gesleept. Daarmee plak je de onderdelen als het ware 'aan elkaar'. Je sleept dus met een boogje! Zie voorbeeld:

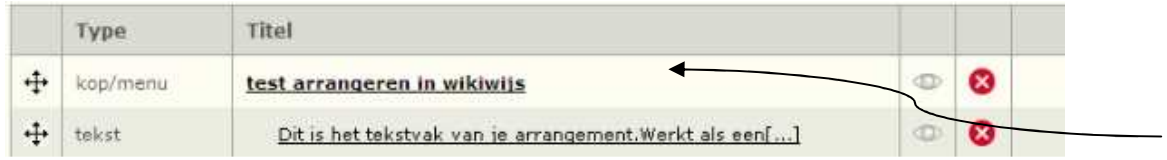

### Wat ga ik doen?

Een afbeelding toevoegen. Ik sleep 'afbeelding' weer met een boogje naar het werkveld. En er verschijnt weer een venster waarmee ik op mijn PC naar afbeeldingen kan gaan zoeken:

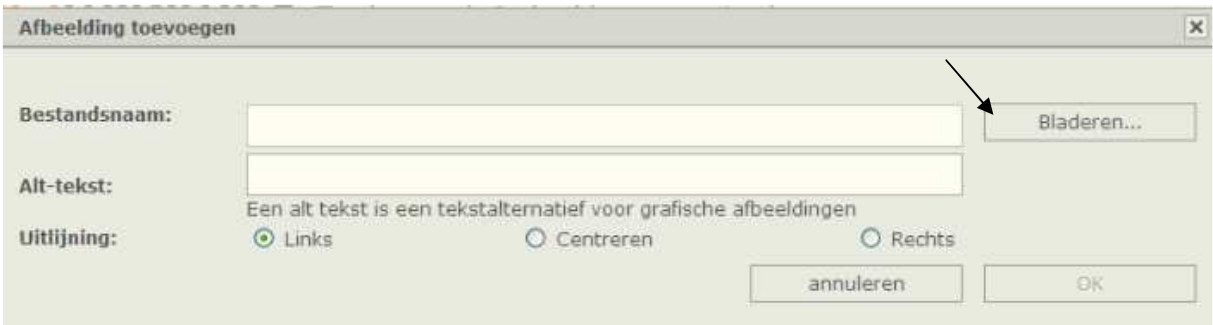

## De afbeelding is gevonden:

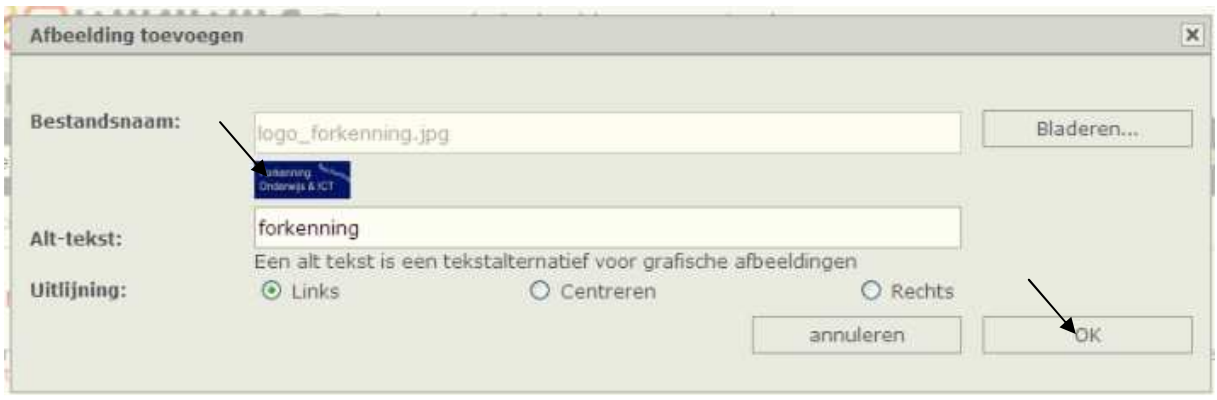

## Wat heb ik gedaan?

Een afbeelding geselecteerd, titel er aan gegeven, de uitlijning bepaald. Klik op OK

# Wat ga nu ik doen?

### Subknoppen maken!

Een subknopje maken. Met subknopjes kun je in het arrangement een mooie indeling krijgen. We beginnen weer te slepen met een kop/menu-rubriek en het invulvenster verschijnt. We vinken nu 'dit is een subknop' aan:

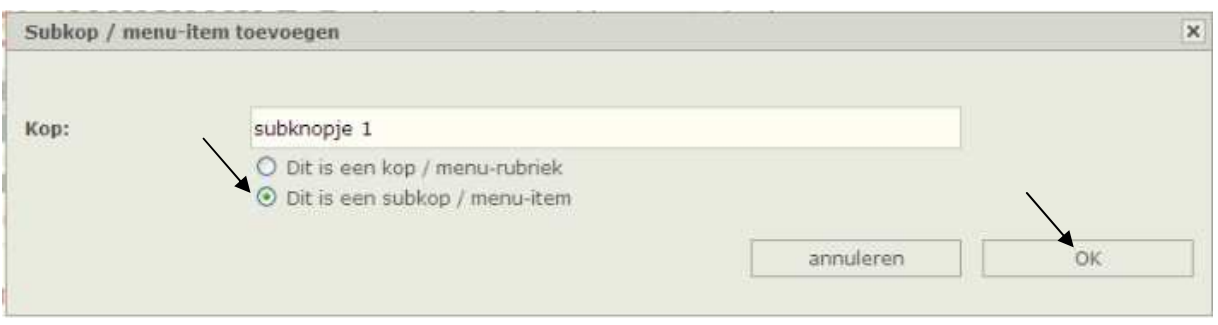

# Klik op OK Daarna ga ik voor het subkopje weer een tekst maken (slepen, invullen, OKE).

### Resultaat tot nu toe:

#### Arrangement 'test' bewerken

fier kun je de eigenschappen, inhoud en presentatie van het gekozen arrangement bewerken en je kunt er ook voor kiezen het te publiceren.<br>Ia terug naar het overzicht van mijn arrangementen

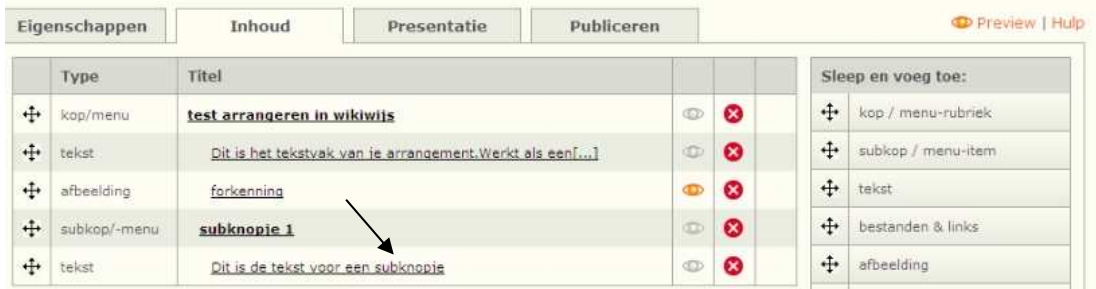

### Wat heb ik tot nu toe gedaan:

Een kop gemaakt met tekst, een afbeelding, een subknop met een tekst. Ik wil nu even kijken hoe dit er uit ziet en klik op 'Preview' (Voorbeeld):

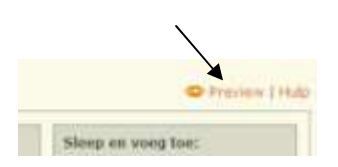

### Zo ziet het er nu uit voor de leerling:

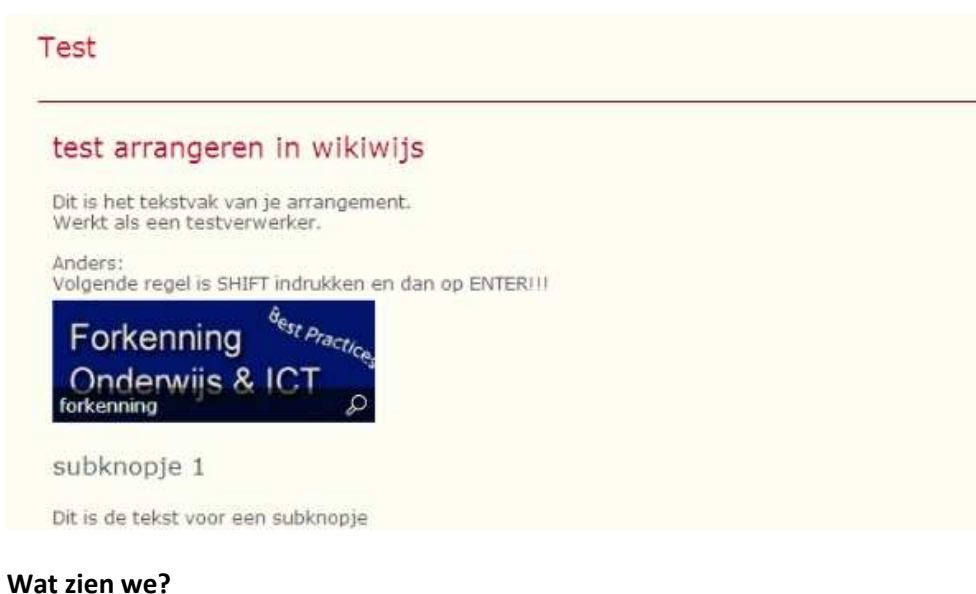

Geen menuknoppen, geen logo.

Kortom; er is nog niets aan!

# Wat ga ik doen?

Het arrangement een betere presentatie geven. Zie volgende handleiding!